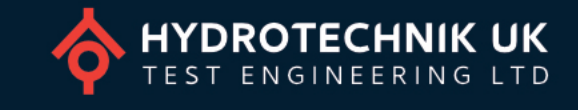

**HYDROTECHNIK UK** 

(h

**UNIT** 

**ZERO** 

**TECHNIK UK** 

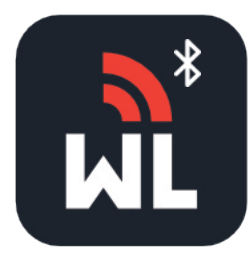

# **WLB-DPG Watchlog Bluetooth digital** pressure gauge & app manual

## INTRODUCTION

The WLB-DPG digital pressure gauge is an advanced device with a built-in high-precision pressure sensor. Pressure readings are displayed in real-time along with the minimum and maximum values.

The gauge comprises 316 stainless steel wetted parts and is powered by two AA batteries, with around 12 months battery life. It uses Bluetooth<sup>®</sup> technology, allowing up to four gauges to connect to the Watchlog Bluetooth app for iOS or Android for reading and datalogging at a transmission rate of up to 100ms.

The gauge is designed to be user-friendly and has several functions, such as zero reset, power on/off, selection of pressure units, low battery alarm, and more. The large backlit LCD screen is easy to read and can be rotated up to 330° for the best angle of operation.

### PRECAUTIONS

- Operating temperature: -20...+65°C.
- After powering on the gauge a zero reset may be required.
- Do not touch the measuring diaphragm or disassemble the product.
- Take care not to over-tighten the gauge.
- Do not install when the device is powered on.
- Use a correctly sized wrench/spanner to tighten the sensor to the connection port.
- $\bullet$  Only rotate the dial after installation, and do not rotate beyond the maximum limit.

For technical information please download the WLB-DPG datasheet by scanning the QR code to the right or visiting:

# HYDROTECHNIK.CO.UK/WLB-DPG

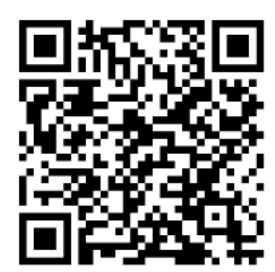

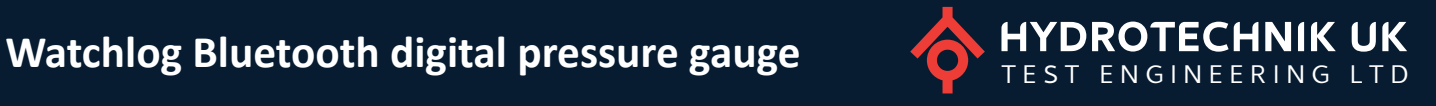

# LCD DISPLAY

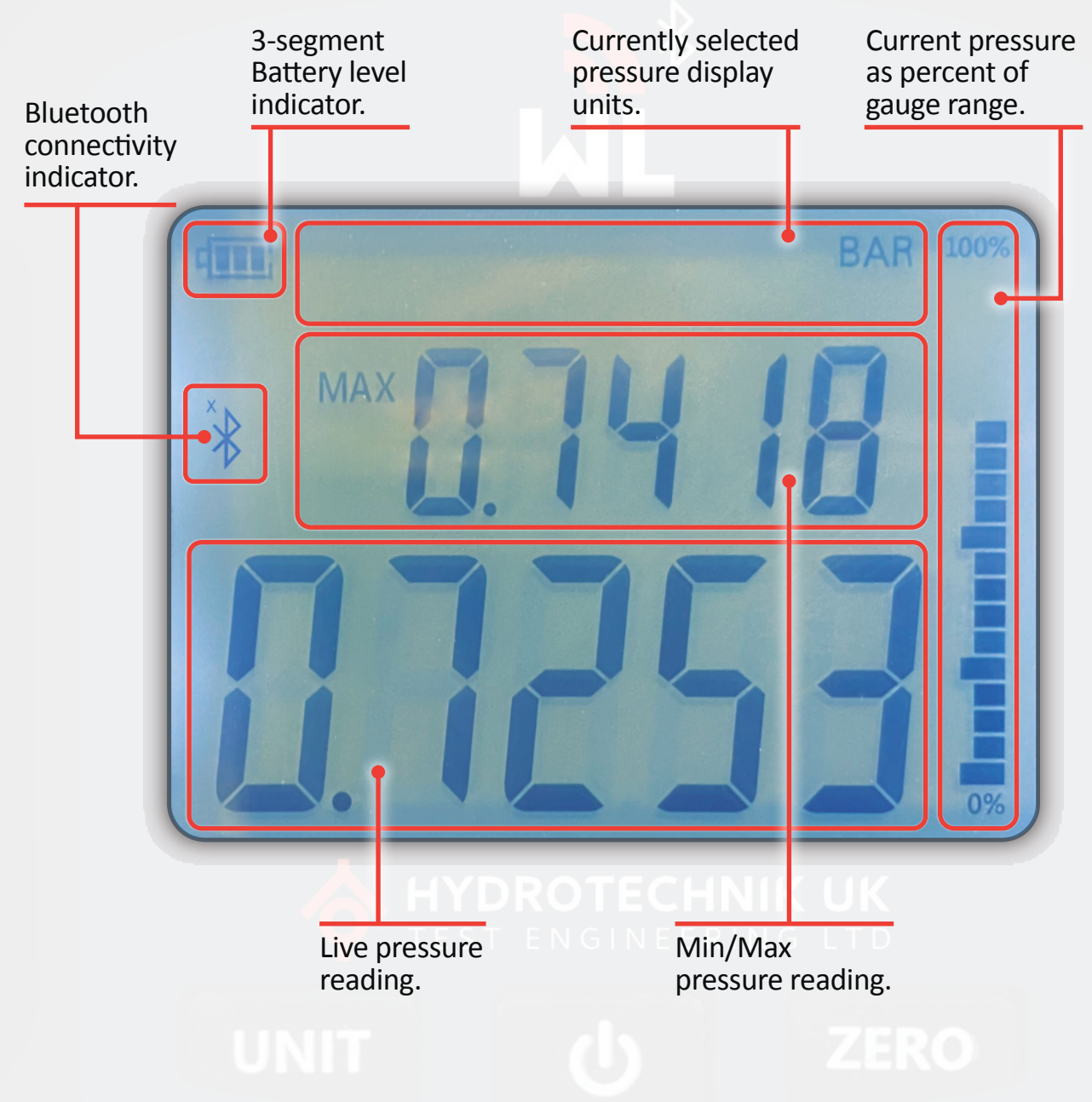

# GAUGE USE

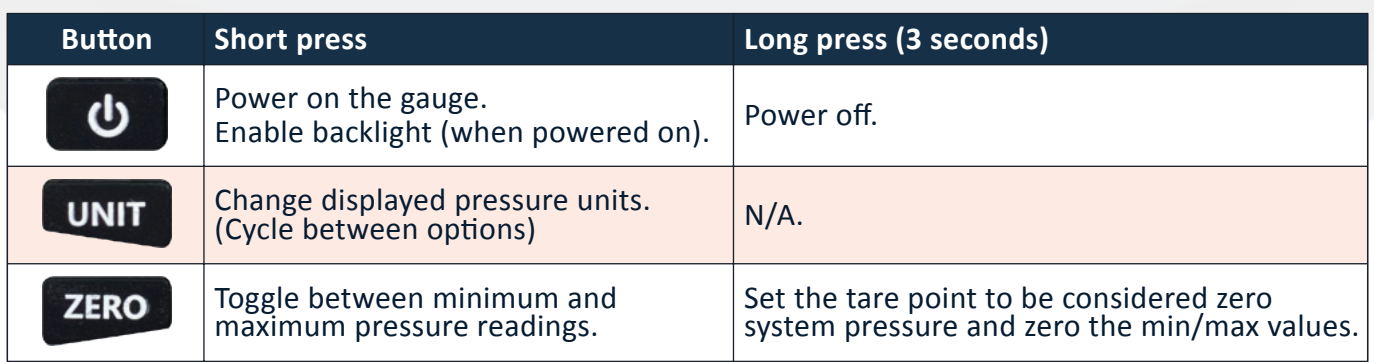

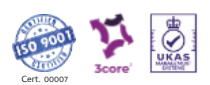

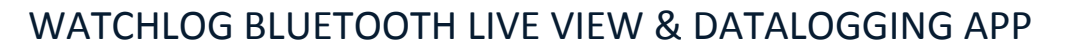

The Watchlog Bluetooth app allows you to numerically and graphically view data from up to four Watchlog Bluetooth sensors at one time as well as log the data over time then share directly from your mobile device.

To download the Watchlog Bluetooth app or watch a video overview of app use scan the QR code to the right with your mobile device or visit hydrotechnik.co.uk/wlb-dpg.

### Connecting your devices

- When opening the app for the first time no devices will be present. Press the 'Search' button (1) to scan for any local devices which are powered on.
- 2. To connect to a device, tap the white Bluetooth icon (**2**) for the relevant device. The icon will turn yellow when a connection is being attempted, then blue once the connection has been established.

The first time a device is connected you will be prompted to enter a name, displayed units and device colour. The chosen colour will be used for this device on the live page graphs. You may connect to up to 4 devices at one time.

- 3. Press the gear cog icon (**3**) to edit the name, display units and/or colour of a previously connected device.
- When at least one connection has been established press the 'Live' button (4) to move to view numerical and graphical sensor data for all connected sensors.

### Viewing live data

- 5. Each connected sensor is represented by a �le (**5**) containing the sensor name, live pressure, and min/max values.
- Below the tiles, sensor data for all sensors is displayed graphically using the selected colour for each sensor (**6**).
- Tapping the graph at any point will display the values for all sensors at that point in the time axis (7).
- The graph can be scrolled left and right once at least 60 seconds of data have been displayed. Press the 'Live' button (8) at any time to return to the most recent live point in the graph.
- Pressing the 'Record' button (9) will begin to record all live data from that point. Tap the button again to stop recording. Share options will then be shown allowing the data to be shared with another device or computer.
- You can return to the Devices page to make changes to change your connection and/or device settings by pressing the 'Devices' button (**10**).

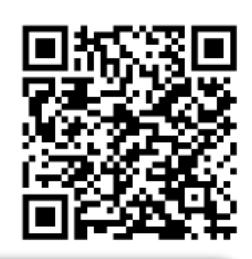

DPG 1 Bar

ыì

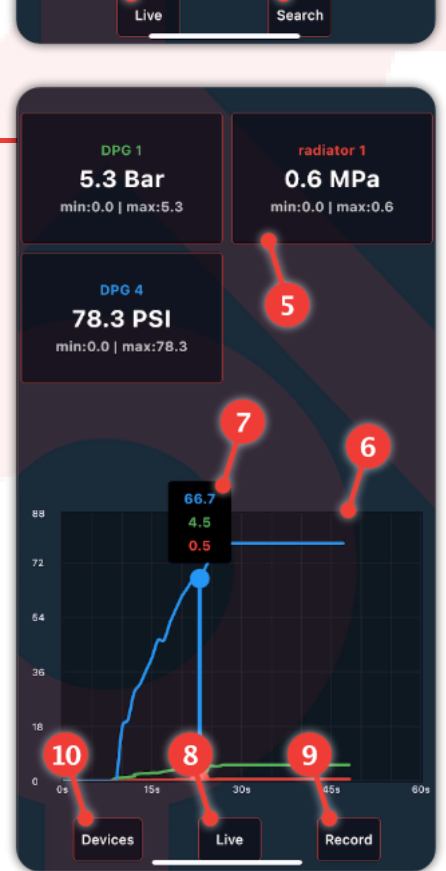

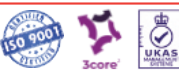

Cert. 00007